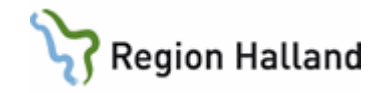

# **VAS – Tand – Terapiplan Kostnadsberäkning Förhandsprövning**

#### **Hitta i dokumentet**

[Flik Status](#page-0-0) [Flik Terapiplan](#page-0-1) [Ny terapi](#page-0-2) **[Beskrivning](#page-0-3)** [Planera behandling](#page-1-0) [Dela upp i olika FK besök](#page-1-1) [FK](#page-2-0) [Kontrollera EB](#page-4-0)

[Skriva ut kostnadsförslag](#page-4-1) [Välja kostnadsförslag](#page-6-0) [Utföra åtgärden](#page-6-1) [Kostnadsförslag Frisktandvård](#page-8-0) **[Förhandsprövning](#page-9-0)** [När förhandsprövningen blivit godkänd av FK](#page-12-0) [Uppdaterat från föregående](#page-14-0) version

# **Terapiplan + Kostnadsförslag + Förhandsprövning**

## <span id="page-0-0"></span>**Flik Status**

Registrera ev diagnoser.

## <span id="page-0-1"></span>**Flik Terapiplan**

Därefter för att starta en ny terapi klicka på **Ny terapi**.

## <span id="page-0-2"></span>**Ny terapi**

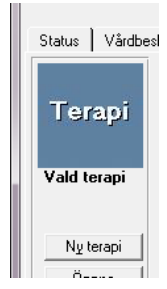

# <span id="page-0-3"></span>**Beskrivning**

Döp den i fältet **Beskrivning**.

Det som skrivs i fältet **Kommentarstext** visas intill rutan där kostnaden visas.

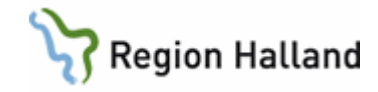

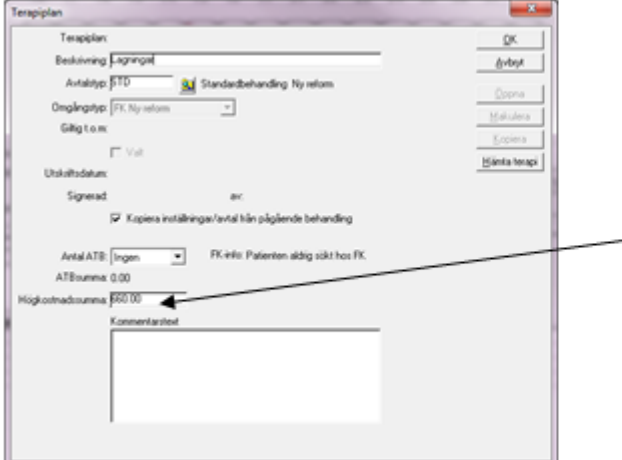

OBS! I rutan Högkostnadssumma kan finnas en summa, som kan nollas om man vill börja räkna HK från noll

#### Klicka **OK**.

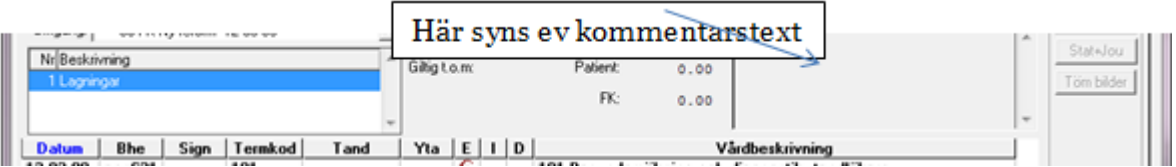

# <span id="page-1-0"></span>**Planera behandling**

Lägg in första åtgärden.

Finns "bruna" D, dubbelklicka på de för att registrera åtgärden.

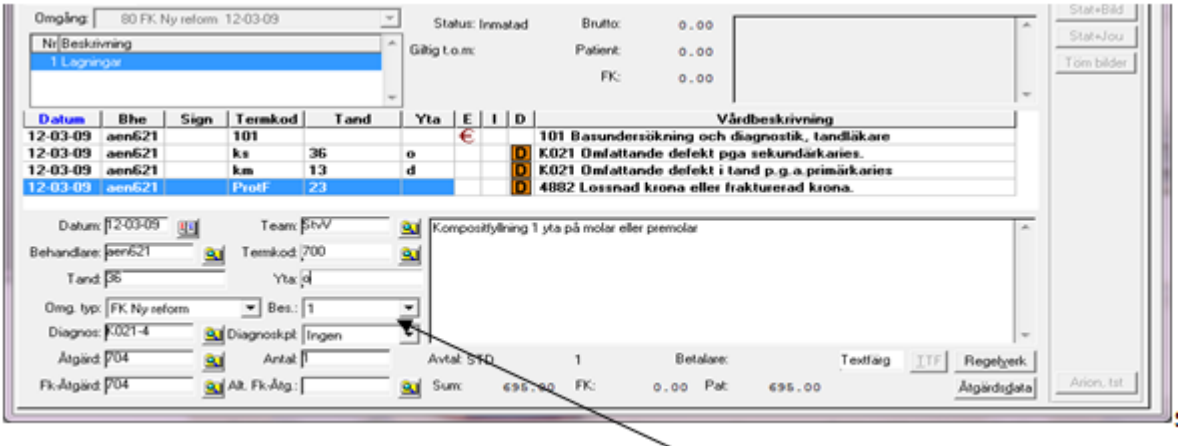

# <span id="page-1-1"></span>**Dela upp i olika FK besök**

I ovanstående registrering finns ett fält **Bes** (Besök). I detta fält bestäms i vilket FK besök behandlingen skall utföras i. Om allt OK: Enter = Spara.

Där den första åtgärden är vald i besök nummer 1 kan i nästa besök väljas Besök 1 eller 2.

**OBS!** Man behöver inte dela upp terapiplanen i FK besök om man inte tänker validera eller inte har lagt in flera åtgärder som inte kan kombineras på samma patient samma dag. I just detta exempel är lagt in en Krona som **måste** förhandsprövas för sig själv. Den **måste** då

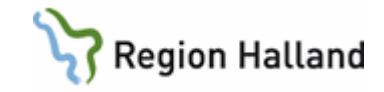

ligga i ett eget FK besök eftersom det är en åtgärd som måste förhandsprövas **helt för sig själv**.

Lägg in nästa åtgärd och välj **Besök 2**.

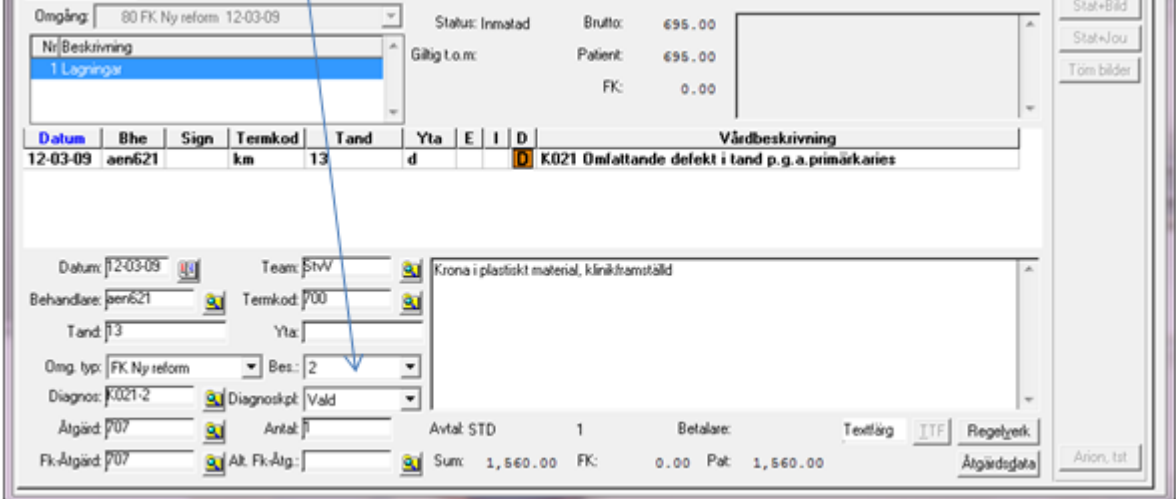

Om allt OK: Enter = Spara.

Den sista åtgärden väljs in i **Besök 3**: **Denna tänker vi oss skall förhandsprövas hos FK**.

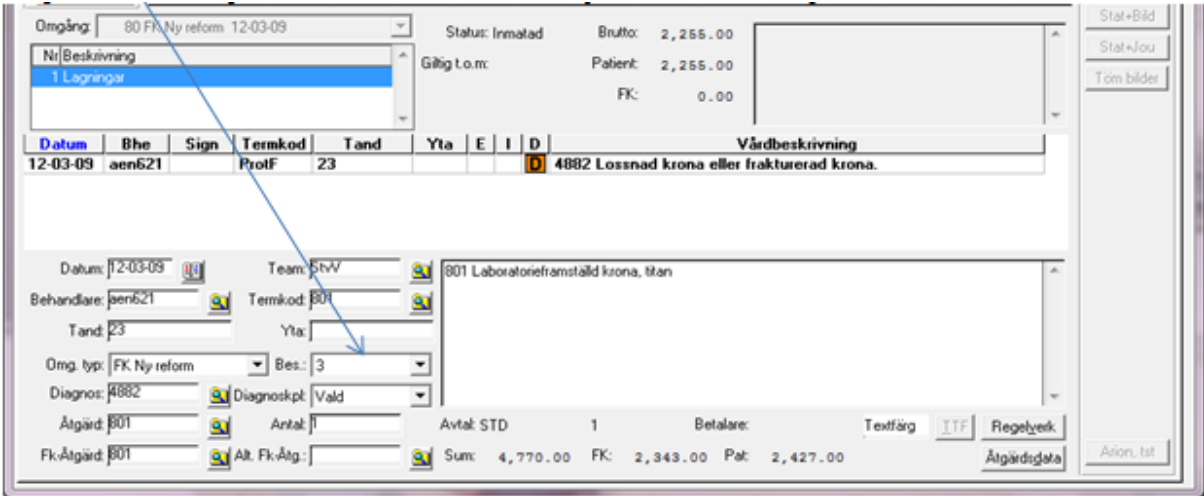

Om allt OK: Enter = Spara.

Vid debitering av ädelmetall(t.ex. guld, silver)skall den totala summan inklusive ädelmetallen läggas in på åtgärden via åtgärdsdata.

I 15§ [Förordning \(2008:193\) om statligt tandvårdsstöd](https://www.riksdagen.se/sv/dokument-lagar/dokument/svensk-forfattningssamling/forordning-2008193-om-statligt-tandvardsstod_sfs-2008-193) framgår att vid rapportering till Försäkringskassan ska vårdgivarens totala pris för den utförda åtgärden rapporteras.

# <span id="page-2-0"></span>**FK**

Manual: VAS - Tand - Terapiplan Kostnadsberäkning Förhandsprövning Sida 3 av 15 Fastställd av: Objektledare, Godkänt: 2022-08-24 Huvudförfattare: Redaktör RH

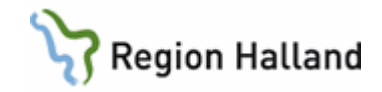

När alla åtgärder är registrerade i terapiplanen, klicka på knappen **FK-besök**.

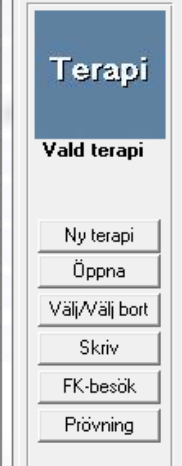

#### De tre besöken visas:

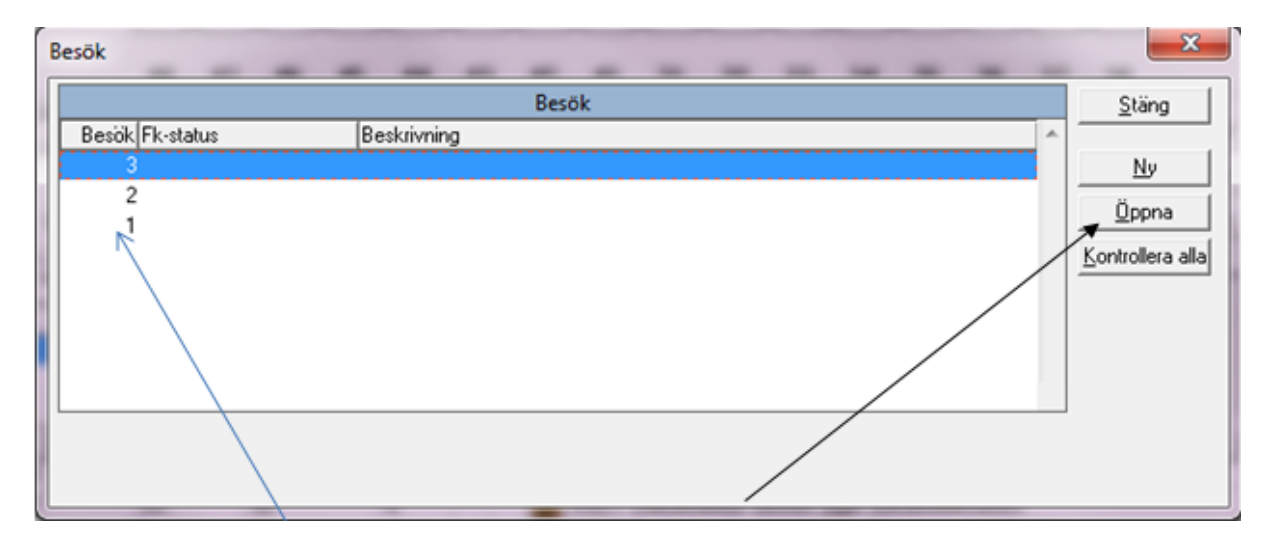

Markera besök **1** och klicka på knappen **Öppna**.

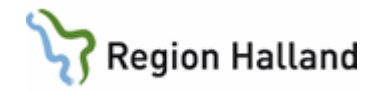

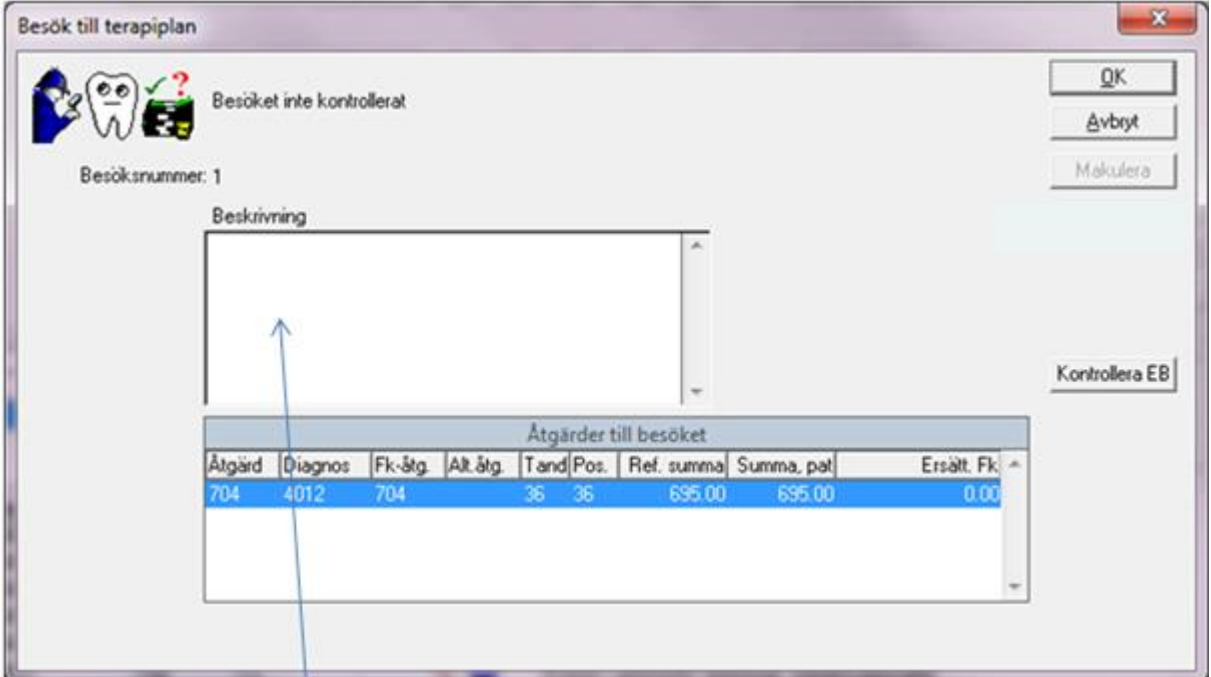

## <span id="page-4-0"></span>**Kontrollera EB**

Genom att klicka på knappen **Kontrollera EB** så kontrolleras endast de åtgärder och diagnoser som finns i besöket.

Under rubriken **Beskrivning** kan anges en beskrivning angående besöket. Anges en beskrivning visas detta i fönster Besök:

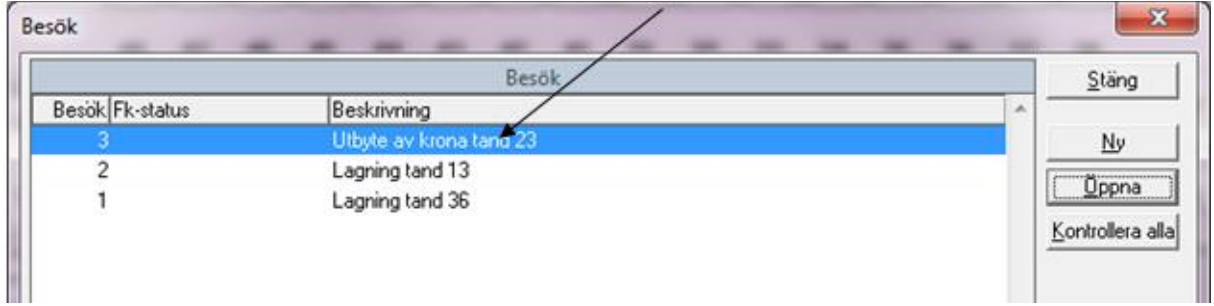

## <span id="page-4-1"></span>**Skriva ut kostnadsförslag**

Klicka på **Skriv**.

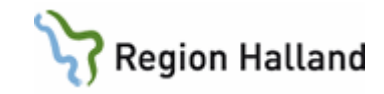

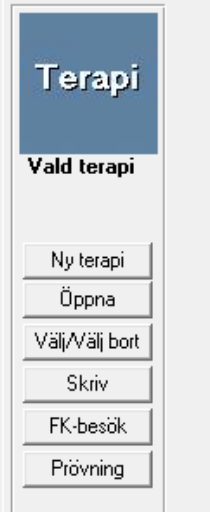

#### Fram kommer denna ruta.

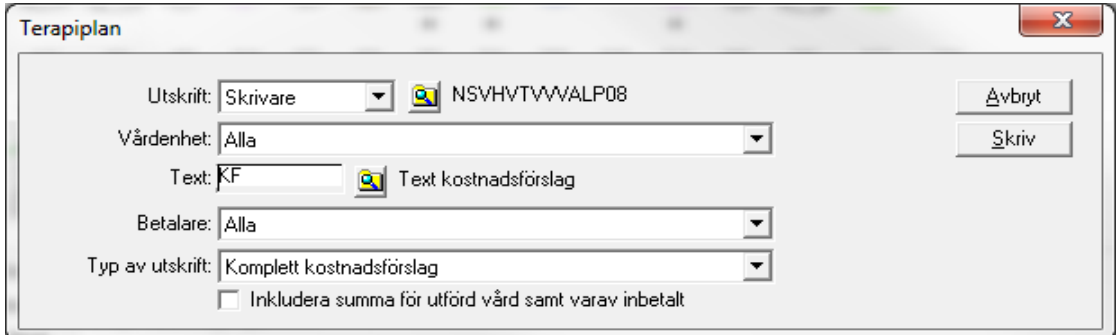

Klicka på **Skriv**.

OK.

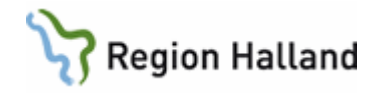

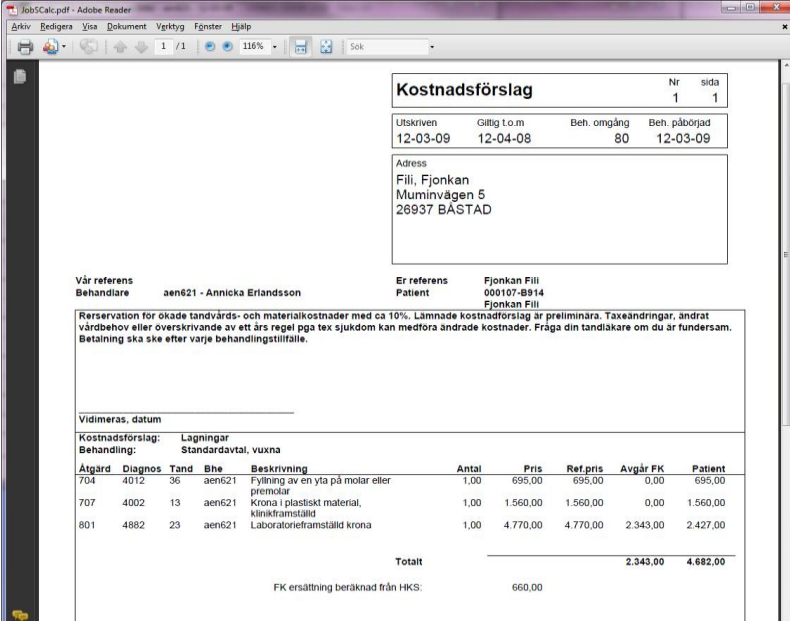

# <span id="page-6-0"></span>**Välja kostnadsförslag**

När patient har sagt OK till kostnadsförslaget skall det väljas in. Markera det kostnadsförslag som patient valt och klicka på knappen Välj/Välj bort.

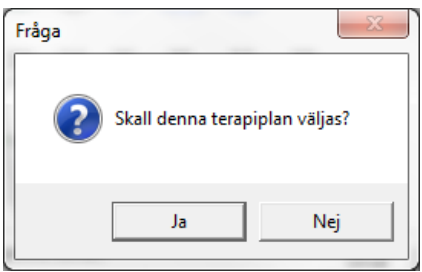

Klicka på Ja.

Åtgärderna hamnar då i Statusfliken med ett blått tecken, betyder "ännu ej utfört".

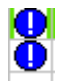

# <span id="page-6-1"></span>**Utföra åtgärden**

När det är dags att utföra åtgärden, klicka på den blå ringen och denna ruta kommer. Klicka OK om allt stämmer.

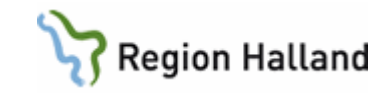

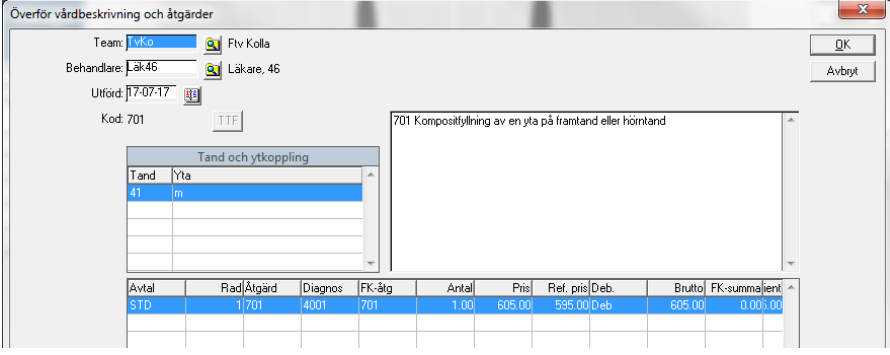

Den blå ringen framför åtgärden är nu borta och åtgärden har blivit debiterad patienten.

När behandlingen är klar och Carita stängs kommer FK-besöksrutan fram.

Se till att FK-symbolen alltid är uppdaterad, d v s grön .

Är den gul som i bilden nedan, klicka på Sök patient FK för att uppdatera!

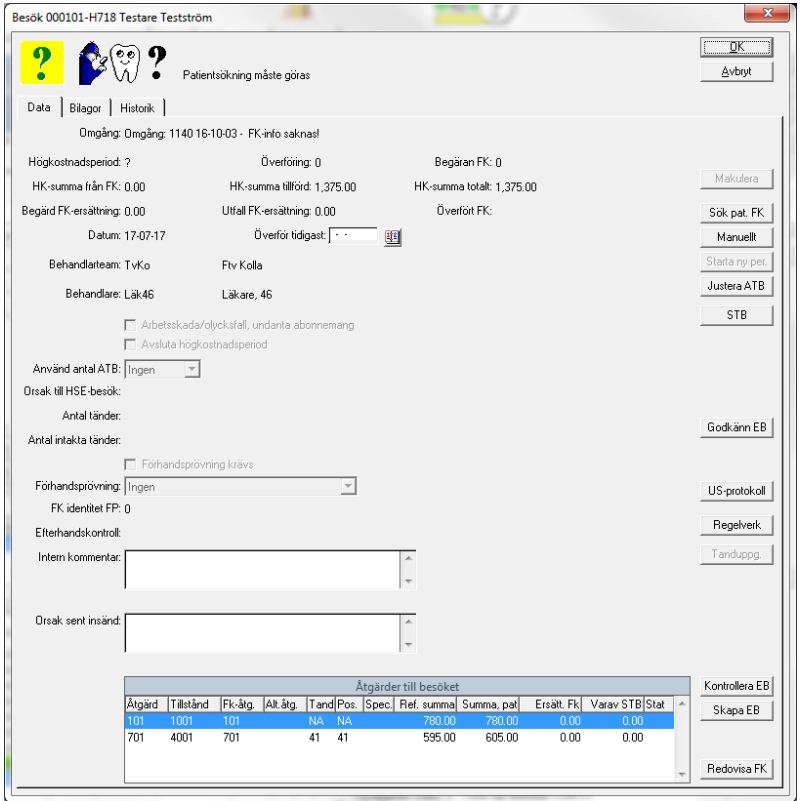

Klicka **alltid OK** för att stänga denna ruta, då blir besöket automatiskt kontrollerat och är det något fel så kommer en ruta som talar om vad som behöver justeras.

#### **Stäng aldrig FK-besöksrutan med krysset**, då missar ni kontrollen!

Manual: VAS - Tand - Terapiplan Kostnadsberäkning Förhandsprövning Sida 8 av 15 Fastställd av: Objektledare, Godkänt: 2022-08-24 Huvudförfattare: Redaktör RH

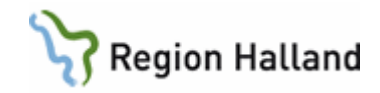

# <span id="page-8-0"></span>**Kostnadsförslag Frisktandvård**

Debitering av Åtgärder med diagnoskod över 5000 tex. Implantat, Protetik. Klocka på knappen **Åtgärdsdata** innan man sparar åtgärden.

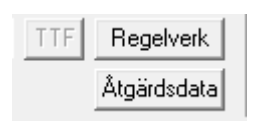

#### Klicka på **Avtal**.

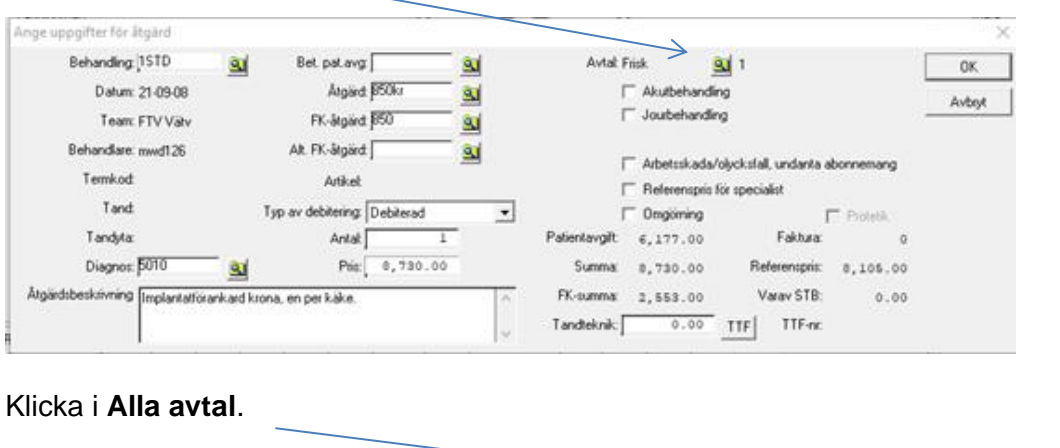

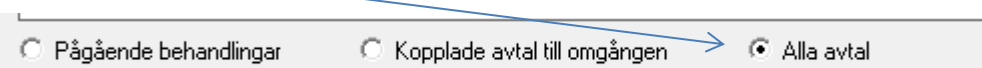

Välj **STD** Standardavtal vuxna.

Klicka **OK**.

Klicka på **Spara**.

Debitering av Frisktandvårdspatienter Arbetsskada/olycksfall, och diagnoskoder under 5000 som EJ skall ingå i Frisktandvårdsavtalet.

Klicka på knappen **Åtgärdsdata** innan man sparar åtgärden.

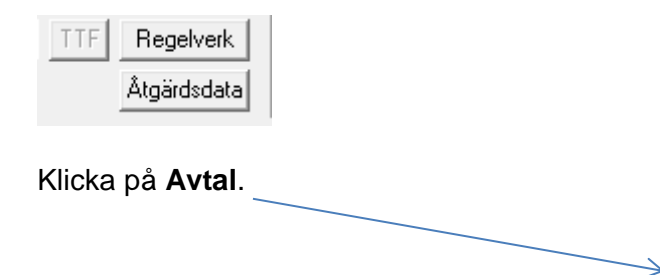

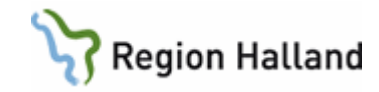

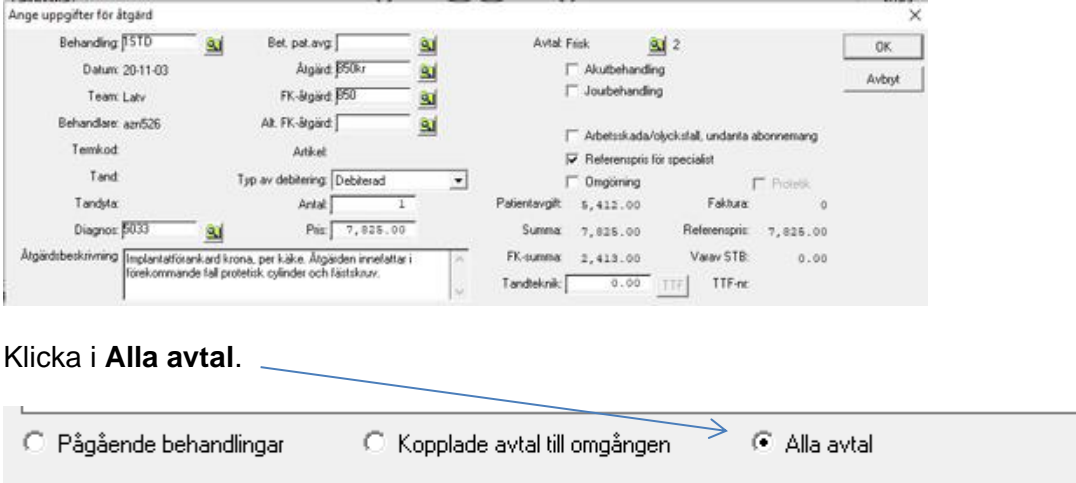

Välj **STD** Standardavtal vuxen.

Klicka i **Arbetsskada/olycksfall, undanta abonnemang**.

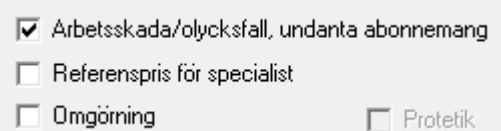

Klicka **OK**.

Klicka på **Spara**.

# <span id="page-9-0"></span>**Förhandsprövning**

Under de föregående sidorna beskrevs hur man skapar olika besök i en terapiplan. Det tredje besöket innehöll utbyte av en frakturerad krona. Detta är en **omgörning** inom 3 år som skall sökas ersättning för från Försäkringskassan.

I fliken terapiplan, klicka på knappen **Prövning**.

Gäller för: Folktandvården Halland; Specialisttandvården Hallands sjukhus

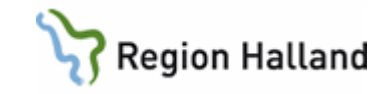

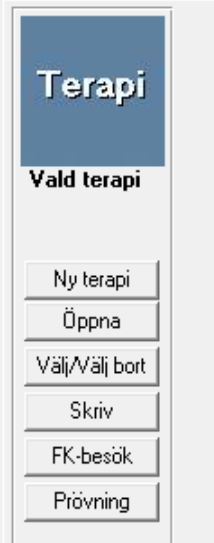

#### Klicka på knappen **Ny**.

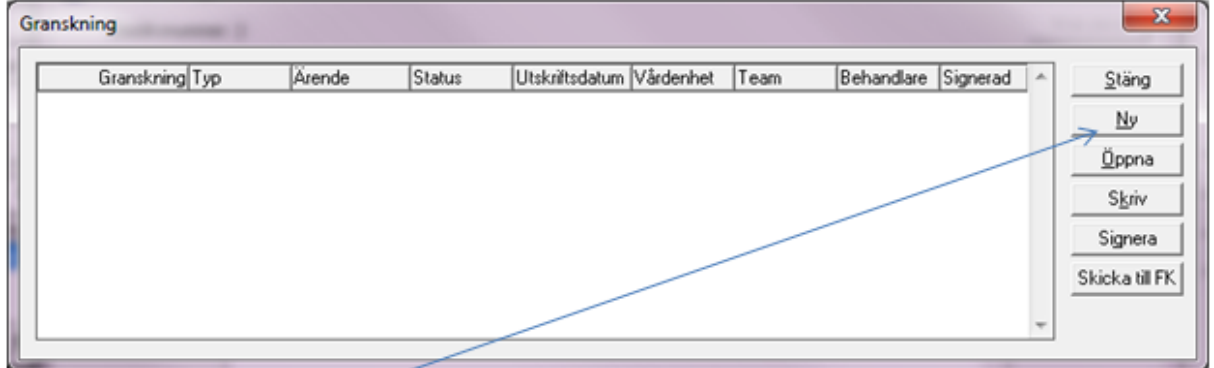

Orsak till Förhandsprövningen anges i rutan för detta.

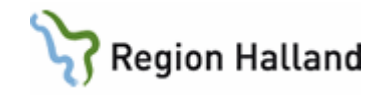

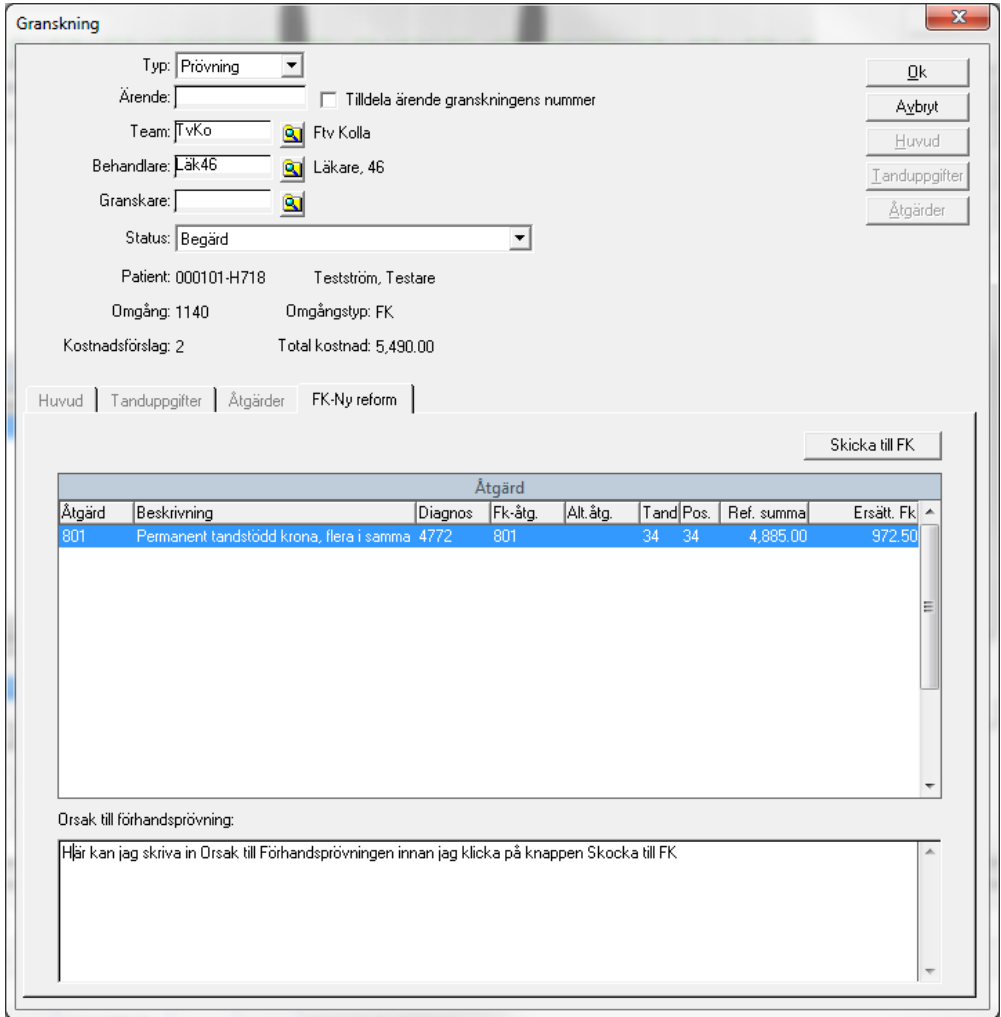

Genom att klicka på knappen **Skicka till FK** skickas förhandsprövningen för ovanstående åtgärder.

En informationsruta visas och prövningen får ett Status Begärd.

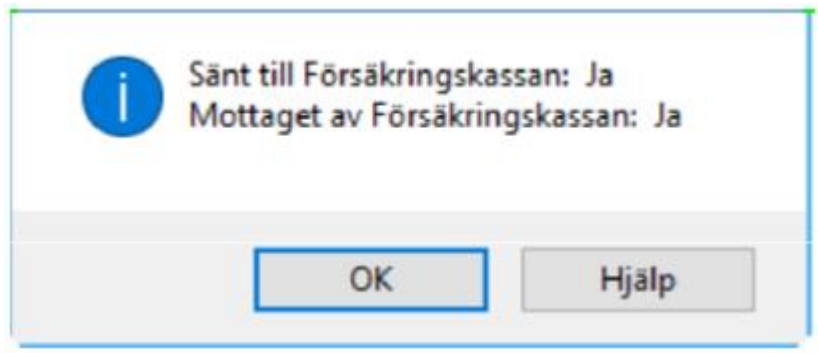

I fliken Status och fliken Vårdbeskrivning presenteras det en automatisk daganteckning för varje **förhandsprövat besök**. Radens text är **Granskning** och det finns en **grön** markering som visar att en granskning är gjord.

Manual: VAS - Tand - Terapiplan Kostnadsberäkning Förhandsprövning Sida 12 av 15 Fastställd av: Objektledare, Godkänt: 2022-08-24 Huvudförfattare: Redaktör RH

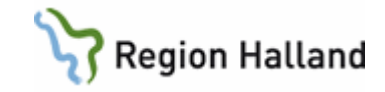

Det dyker även upp en ikon uppe i listen i form av en "liten man med hatt och förstoringsglas" vilket också visar att en granskning finns.

Genom att klicka på denna **gröna ring** på journalraden så öppnas förhandsprövningen där ni kan se "dialogen" med Försäkringskassan, och de olika flikarna, se nedan:

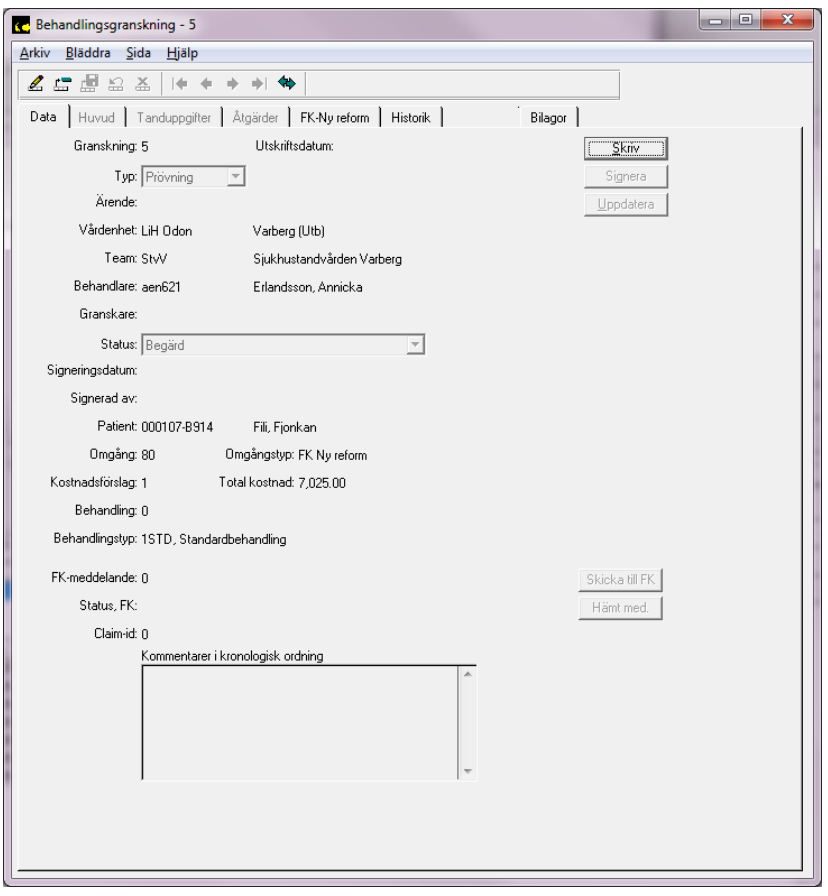

## <span id="page-12-0"></span>**När förhandsprövningen blivit godkänd av FK**

När förhandsprövningen har blivit godkänd av FK klickar man på **blå ringen** på "Kronanraden" för att göra åtgärden utförd.

Får fram denna ruta, klickar **OK** och åtgärden hamnar i **Statusfliken** debiterad och klar = blå ring är borta.

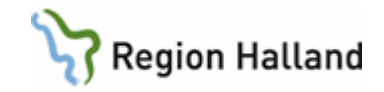

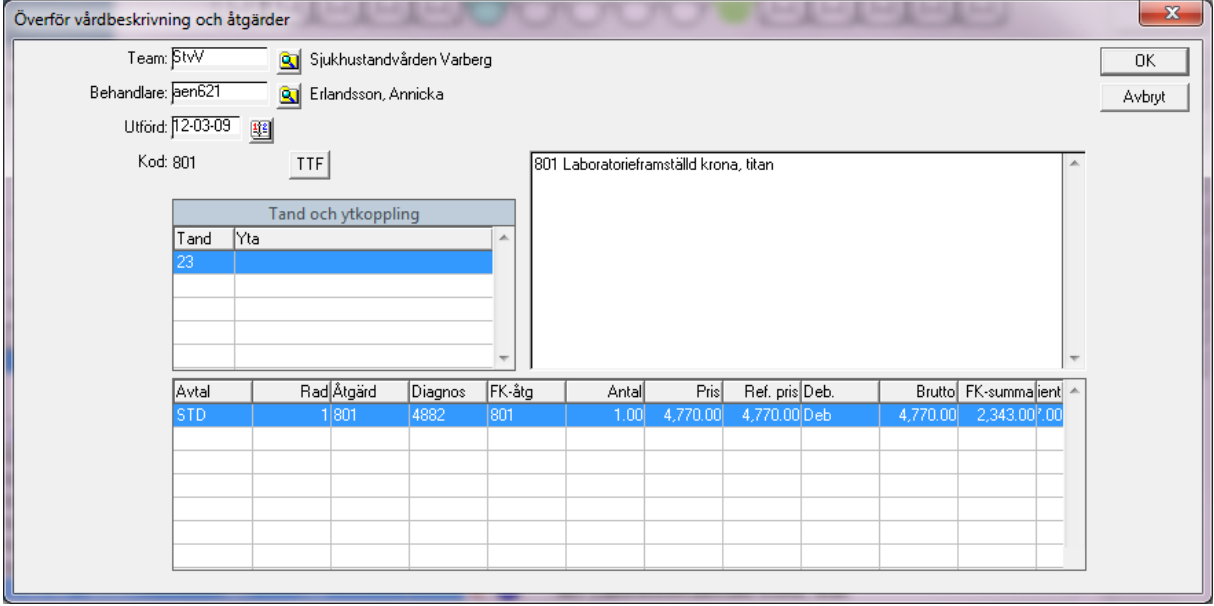

De andra två ligger också i Statusfliken som valda terapiplaneringsrader men ännu ej utförda = **blå ring** kvar.

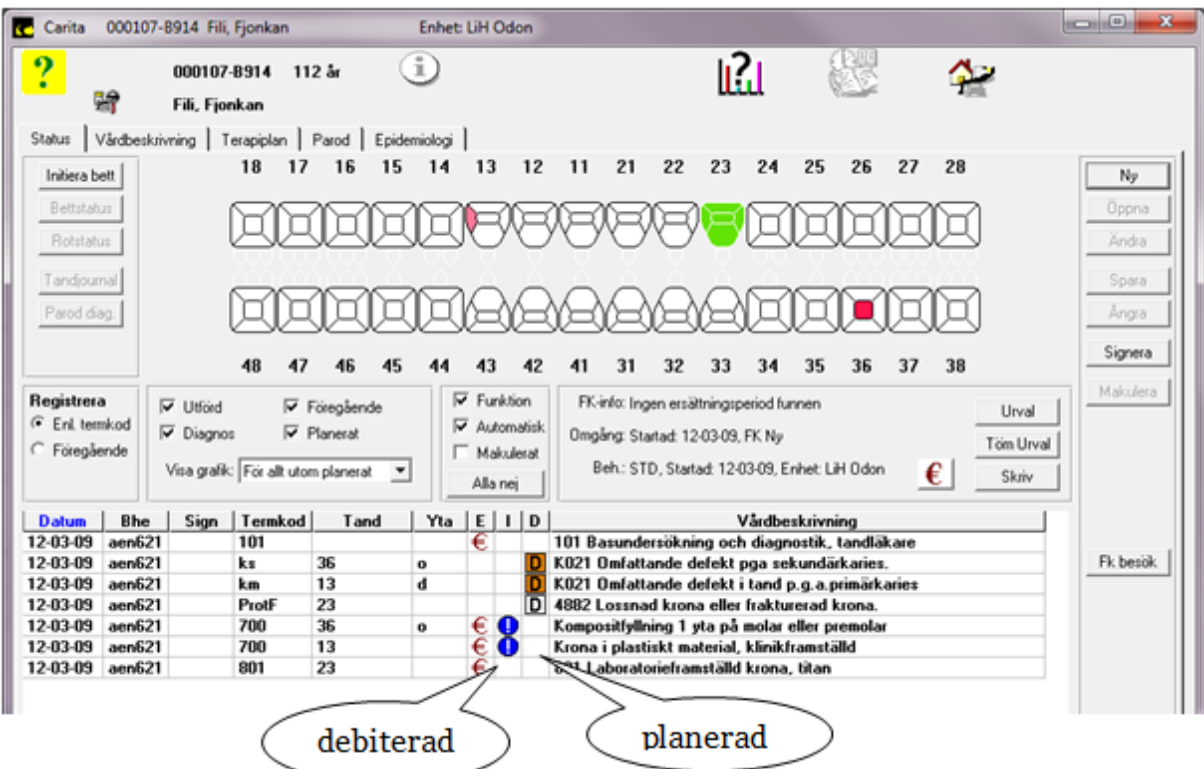

När åtgärden utförs genom att klicka på den blå markeringen (d v s **då terapiplanen är vald** och de planerade åtgärderna finns i Status- eller Vårdbeskrivningsfliken) så hittar Carita att det finns en förhandsprövning i FK-besöket, man får upp en ruta.

Manual: VAS - Tand - Terapiplan Kostnadsberäkning Förhandsprövning Sida 14 av 15 Fastställd av: Objektledare, Godkänt: 2022-08-24 Huvudförfattare: Redaktör RH

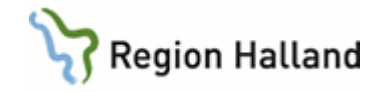

OBS! Det är mycket viktigt att man gör åtgärden utförd på detta vis annars går den inte att koppla till förhandsprövningen i FK-besöket och kommer inte att bli godkänd!

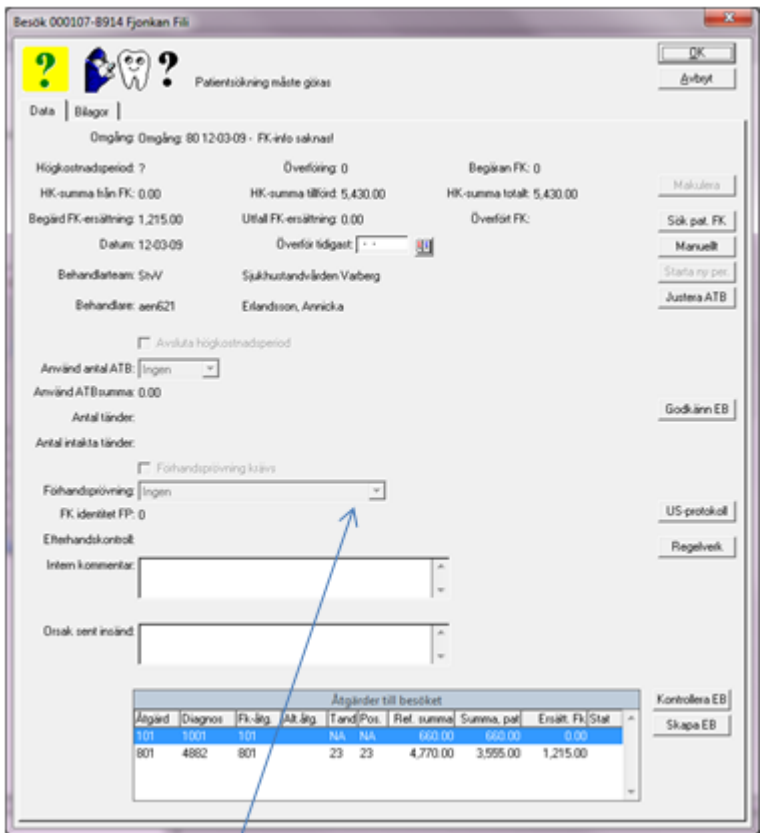

I denna rullist hittas den aktuella förhandsprövningen. Välj till den.

Carita ger alltså möjlighet att koppla ihop FK-besöket med rätt förhandsprövning.

## <span id="page-14-0"></span>**Uppdaterat från föregående version**

Mindre textredigeringar